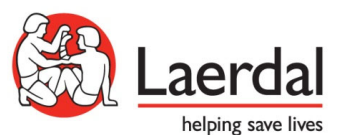

**Installation des Lungenmodells Scenarioprogrammierung der COVID‐19 Scenarien für SimMan 3 G und INGMAR ASL 5000**

Start Laerdal Simulation Home und Auswahl des Folder Path Editor

Laerdal Simulation Home

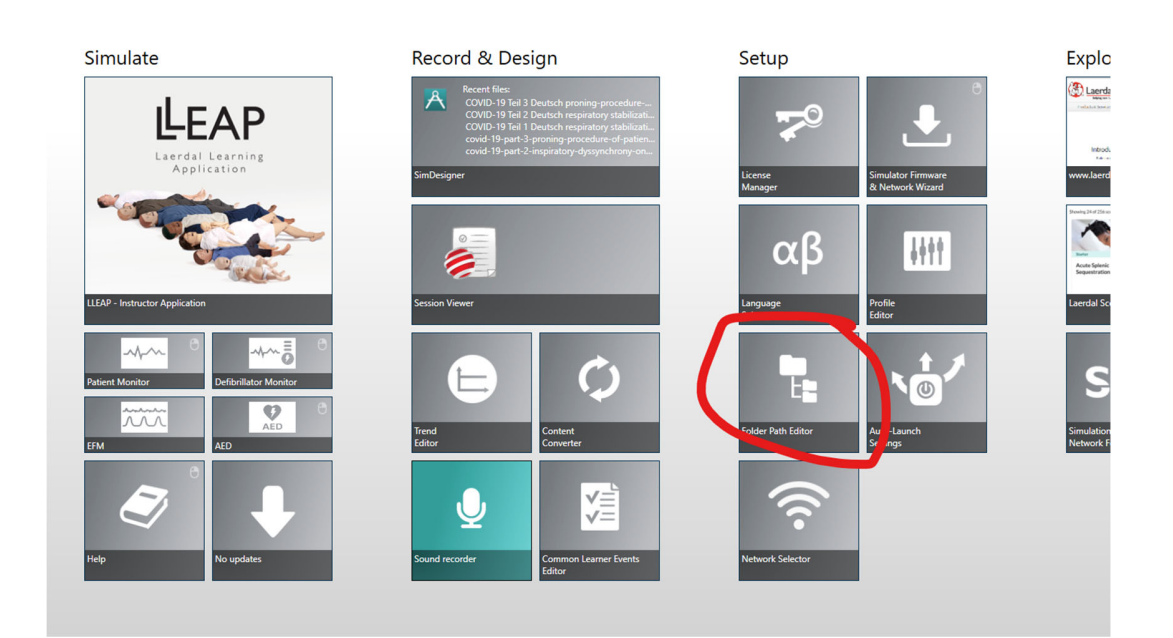

## Wählen Sie «Scenarios» und klicken Sie «Browse»

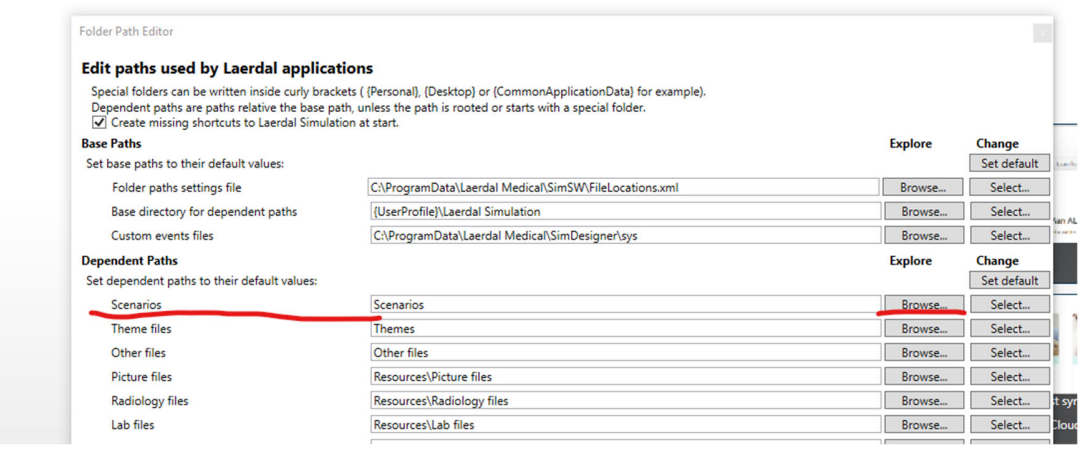

**Mail address** Laerdal Medical AS P.O. Box 377 N‐4002 Stavanger, Norway

**E‐mail and Website** post@laerdal.no www.laerdal.com

**Office address** Tanke Svilandsgt. 30 N‐4007, Stavanger, Norway

\_\_\_\_\_\_\_\_\_\_\_\_\_\_\_\_\_\_\_\_\_\_\_\_\_\_\_\_\_\_\_\_\_\_\_\_\_\_\_\_\_\_\_\_\_\_\_\_\_\_\_\_\_\_\_\_\_\_\_\_\_\_\_\_\_\_\_\_\_\_\_\_\_\_\_\_\_\_\_\_\_\_\_\_\_\_\_\_\_\_\_\_\_\_

**Telephone** +47 51 51 17 00 Org.no. 979 484 488

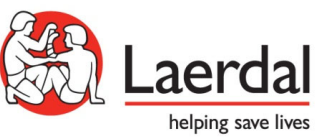

3. Speichern Sie hier sowohl die COVID‐19 Scenarien und die zip‐Datei «covid‐19‐models‐rev‐2.zip

4. Verfahren Sie weiter wie in der Anlage «Guide for running the scenario with ASL5000 Lung Solution», Seite 2, «Import Lung models» ff, beschrieben.

**Mail address**

Laerdal Medical AS P.O. Box 377 N‐4002 Stavanger, Norway

**E‐mail and Website** post@laerdal.no www.laerdal.com

**Office address** Tanke Svilandsgt. 30 N‐4007, Stavanger, Norway

\_\_\_\_\_\_\_\_\_\_\_\_\_\_\_\_\_\_\_\_\_\_\_\_\_\_\_\_\_\_\_\_\_\_\_\_\_\_\_\_\_\_\_\_\_\_\_\_\_\_\_\_\_\_\_\_\_\_\_\_\_\_\_\_\_\_\_\_\_\_\_\_\_\_\_\_\_\_\_\_\_\_\_\_\_\_\_\_\_\_\_\_\_\_

**Telephone** +47 51 51 17 00 Org.no. 979 484 488